# Dell UltraSharp 43 4K USB-C 显示器 Dell Display Manager 用户指南

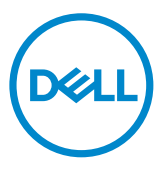

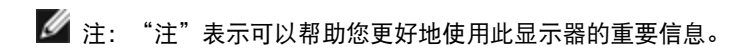

版权所有© 2019 Dell Inc .或其子公司。保留所有权利。Dell、EMC以及其他商标 是Dell Inc.或其子公司的商标。其他商标可能分别是其各自所有者的商标。

 $2019 - 12$ 

Rev. A00

## 目录

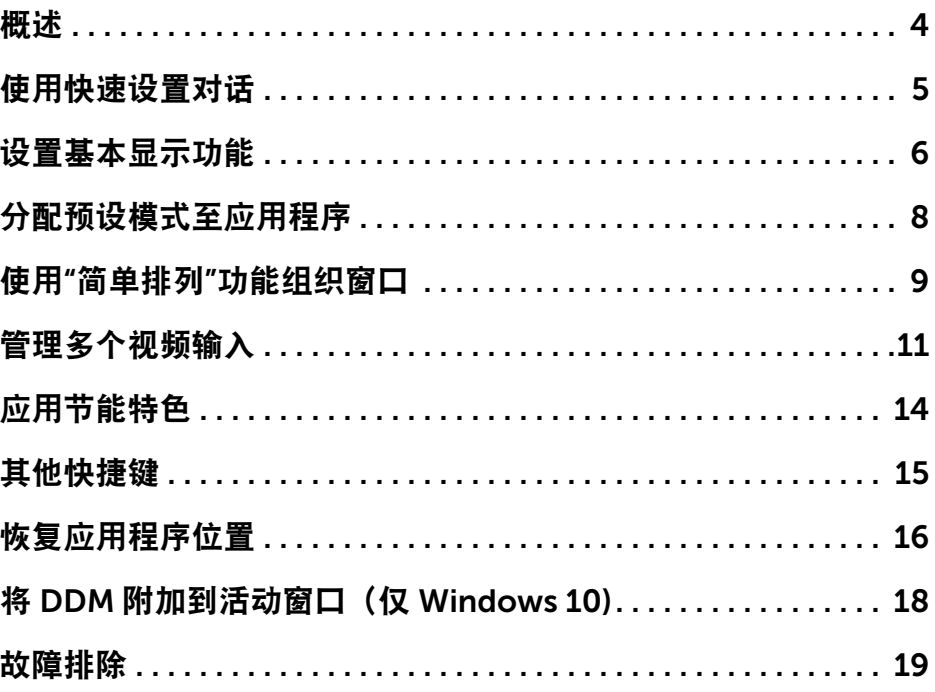

<span id="page-3-0"></span>Dell Display Manager是一个Windows应用程序,可管理一台或一组显示器。 在 特定的Dell型号上,可以通过它来手动调整所显示的图像、自动设置指派、能耗管 理、窗口管理、图像旋转、以及其他一些功能。 安装之后,Dell display manager 在计算机每次启动时开始运行,其图标出现在通知托盘中。 将鼠标指针悬停在通知 托盘图标上时,显示与计算机相连的显示器的信息。

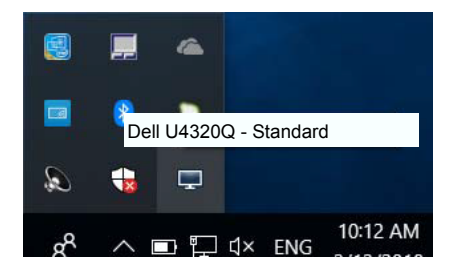

Dell Display Manager需要使用DDC/CI通道与显示器进行通讯。请确保在如下 所示的菜单中启用DDC/CI。

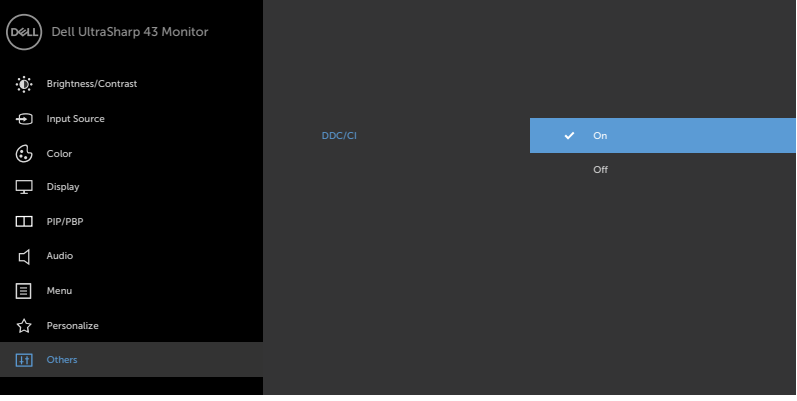

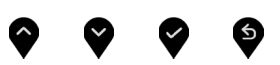

## <span id="page-4-0"></span>使用快速设置对话

点击 Dell Display Manager 通知托盘图标,打开快速设置对话框。 当一个以上支 持的 Dell 机型连接到系统时,可以用所提供的菜单选择具体的目标显示器。快速 设置对话框可以进行轻松显示器亮度和对比度调整,您可以手动选择一个预设模 式,或者启用自动选择以根据当前应用程序选择合适的预设模式。

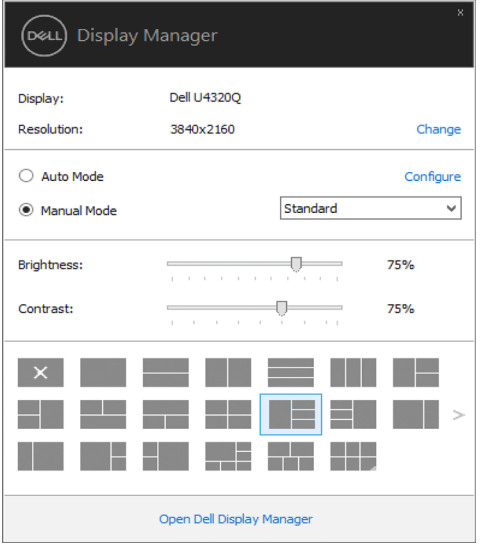

快速设置对话框也提供 Dell Display Manager 高级用户界面访问,用于调节基本功 能,配置自动模式并访问其他功能。

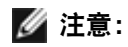

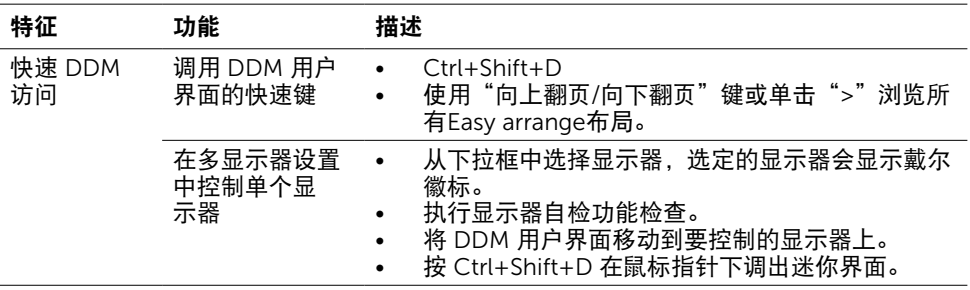

<span id="page-5-0"></span>预设模式可以用基本选项下的菜单手动应用。 另外,可以启用自动模式。 自动模 式可以在特定应用程序运行时自动应用您喜爱的预设模式。 屏幕上短暂出现一条消 息,指明所选的预设模式。

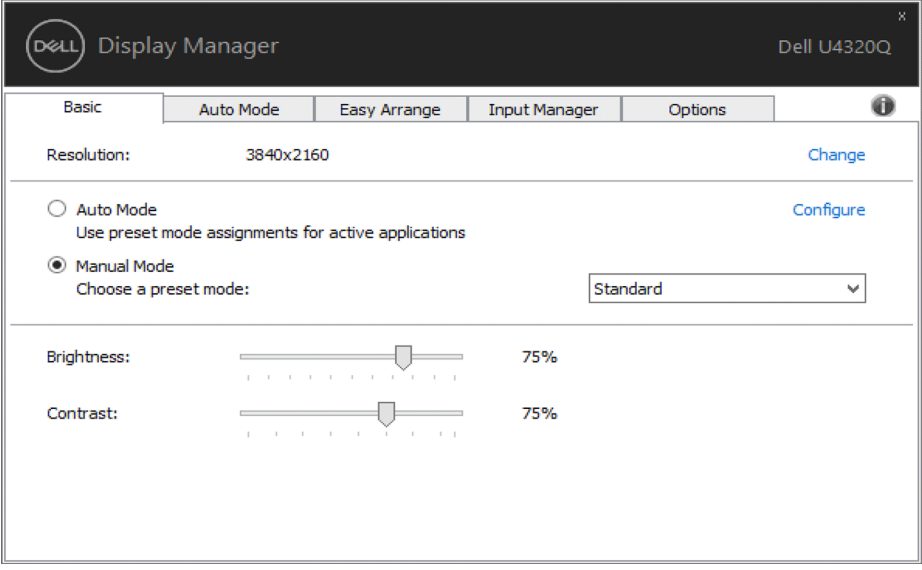

所选显示器亮度和对比度也可以从基本选项直接调整。

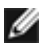

注:连接了多台Dell显示器时,可以选择"Enable display matrix control"将亮度、 对比度和颜色预设控制应用于所有显示器。

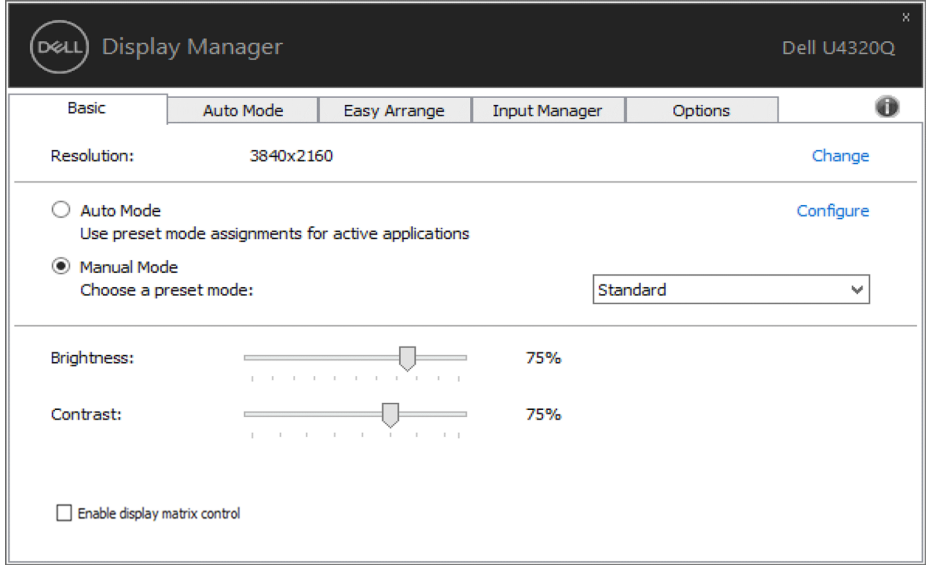

## <span id="page-7-0"></span>分配预设模式至应用程序

 $\overline{a}$ 

自动模式选项卡让您可以将具体预设模式与具体应用程序相关,并自动应用。 当自 动模式启用时, Dell Display Manager 将自动切换至相应预设模式, 只要相关应用 程序已经打开。每个连接的显示器指定给各自应用程序的预设模式可能一样,也可 能根据显示器的不同而变化。

Dell Display Manager 已经为许多热门应用程序进行了预先配置。 要添加新应用程 序至指定列表,只需在桌面、Windows 开始菜单或其他地方将该应用程序拖放至 当前列表之上。

■ 注意: 预设模式指定目标批文件、脚本和加载器以及诸如压缩文件或打包 文件之类的非执行文件都不受支持并将无效。

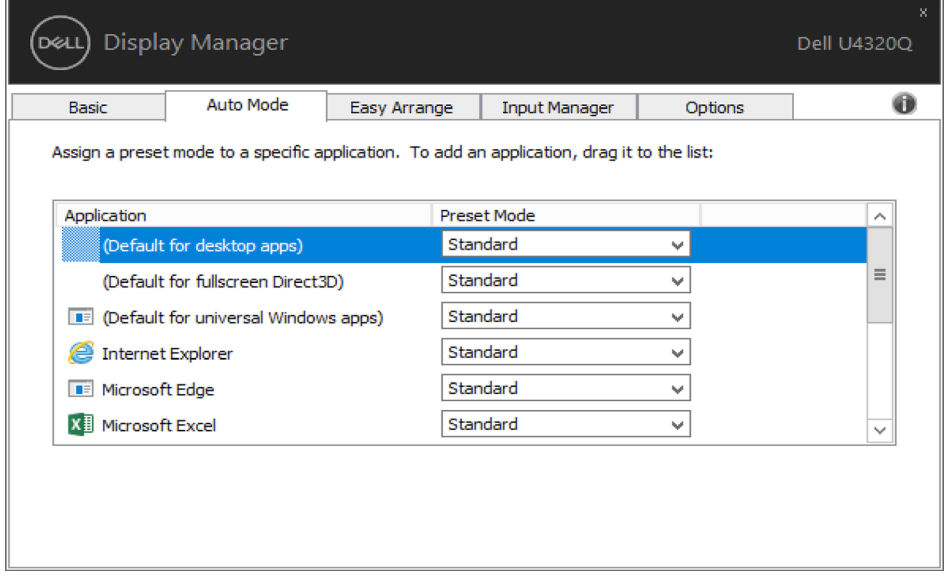

## <span id="page-8-0"></span>使用"简单排列"功能组织窗口

 $\overline{a}$ 

有些Dell型号提供"简单排列"功能,可以将特定显示器的桌面布置成各种预定义 的或自定义的窗口布局。 "简单排列"启用时,窗口可以方便地自动重新定位和调 整尺寸,以占满窗口布局内指定的区域。

在开始使用"简单排列"前,先选择一台目标显示器,然后选择一种预定义的布 局。 该布局的各个区域在显示器上临时显示出来。 接下来,在显示器上拖动一个 打开的窗口。 在窗口拖动期间,显示当前窗口布局,当窗口经过一个区域时,该区 域变为活动区域并高亮显示。 在任何时候,都可以将窗口拖入当前区域,从而使窗 口位于该区域中。

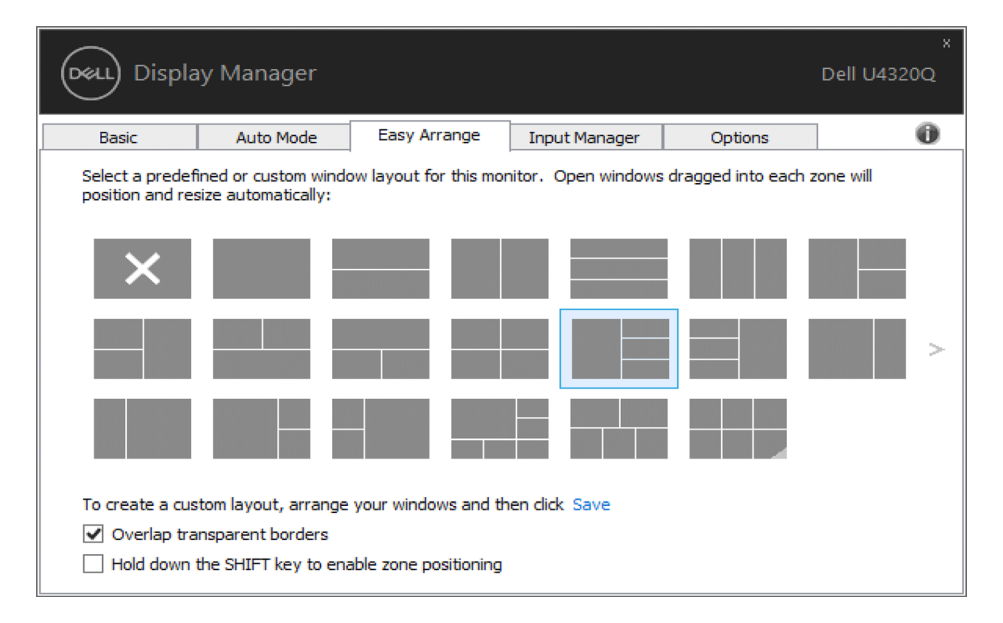

如要创建自定义的窗口布局,请先在桌面上确定最多10个窗口的尺寸和位置,然后 单击"Easy Arrange"中的"保存"链接。 这些窗口的尺寸和位置另存为一个自定 义的布局,并为该自定义布局创建一个图标。

■ 注意: 此选项不保存或记忆打开的应用程序。只保存窗口的尺寸和位置。

### 使用"简单排列"功能组织窗口 | 9

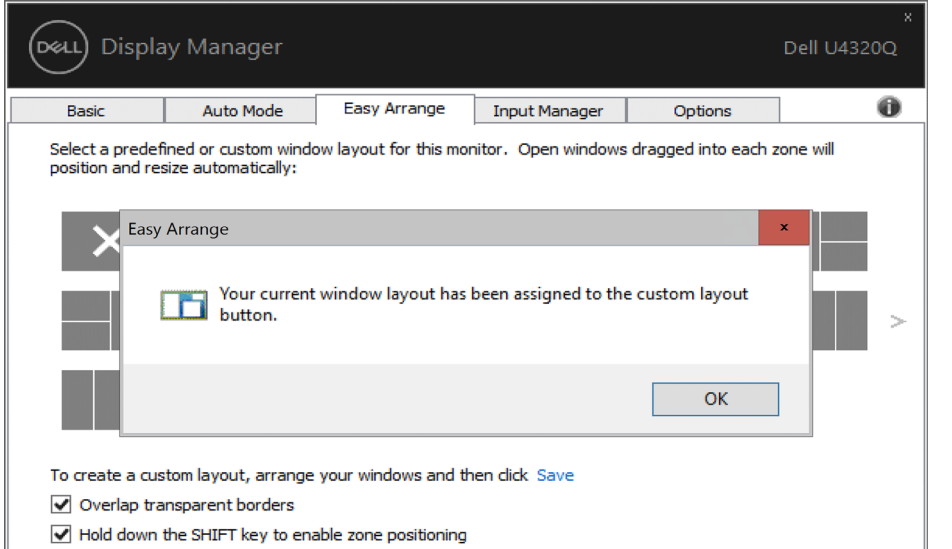

### 如要使用自定义布局,请选择该自定义布局的图标。 如要删除当前保存的自定义布 局,请关闭桌面上的所有窗口,然后单击"简单排列"中的保存链接。

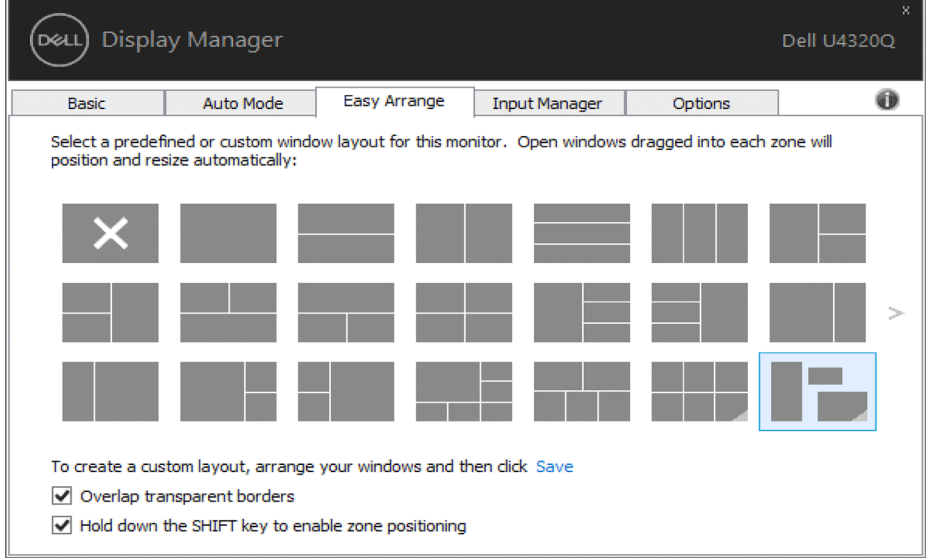

## <span id="page-10-0"></span>管理多个视频输入 $\overline{a}$

Input Manager标签提供多种便捷方式,供您管理与Dell显示器相连的多个视频输 入。在使用多台计算机时轻松切换输入。

显示器可用的所有视频输入端口会一一列出。您可以根据需要为每个输入指定一个 名称。请在编辑之后保存所作的更改。

您可以定义一个快捷键,用于快速切换到您喜欢的输入;如果您经常使用两个输 入,还可以定义另一个快捷键,用于快速切换两个输入。

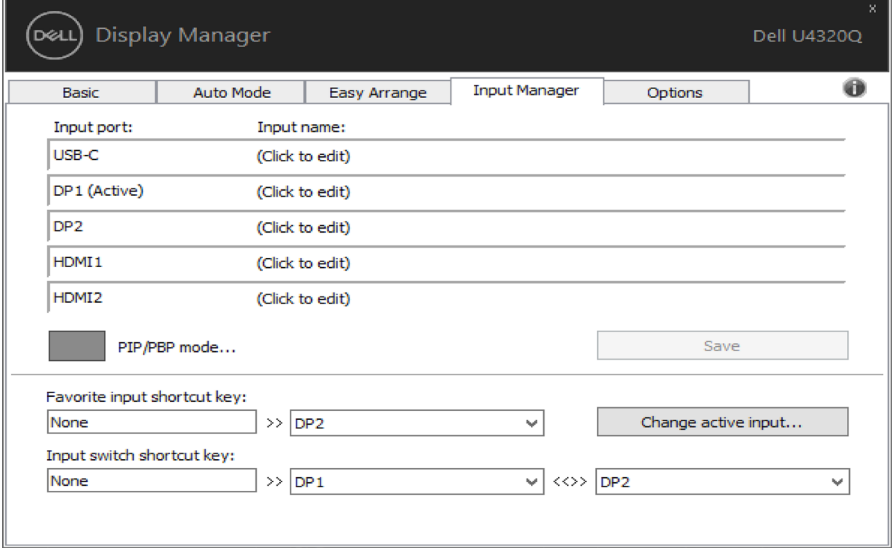

你可使用PIP/PBP模式调整小大尺寸, PBP 2 窗口, PBP 3窗口模式2, PBP 3 窗口模式3 ,PBP 3 窗口模式1,PBP 4 窗口。

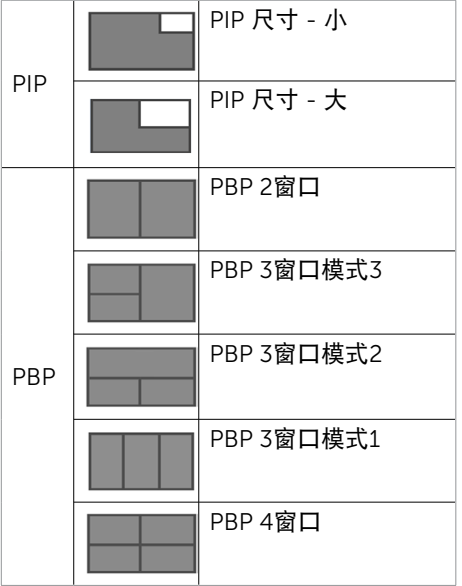

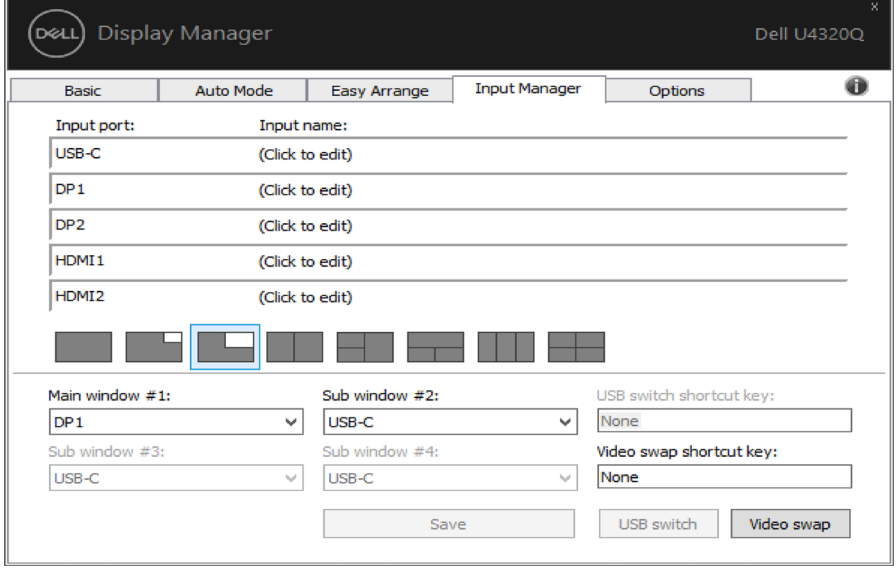

### 如果两个输入需要交换窗口位置, "视频交换"按钮提供了一组定义好的快速选择。

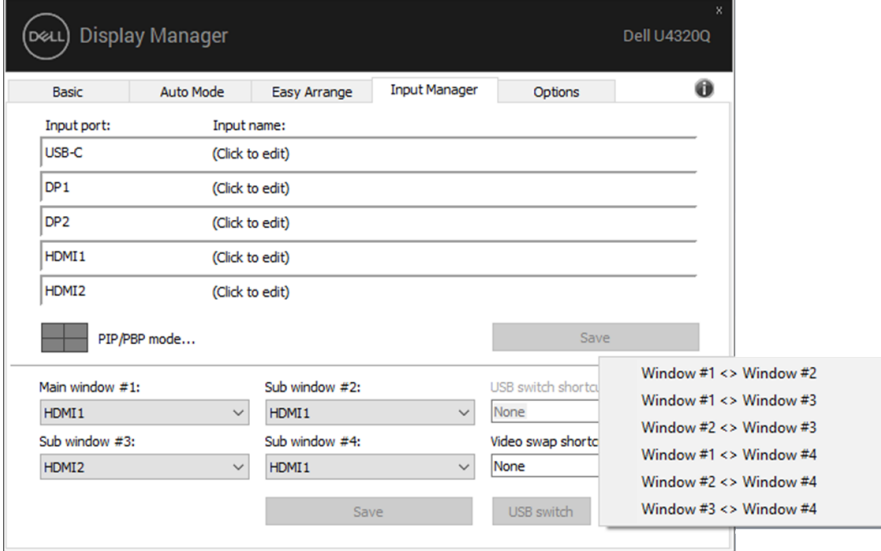

#### 您可以使用下拉列表切换到任意输入源。

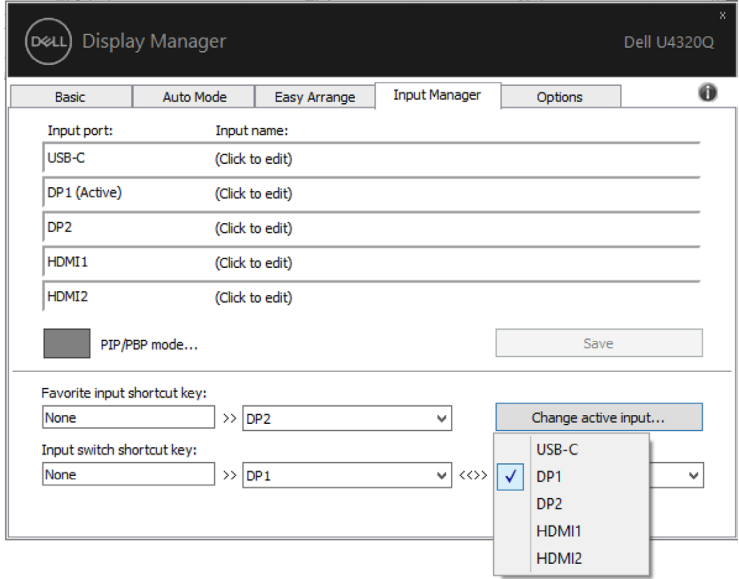

■ 注: 即使显示器在显示来自另一台计算机的视频, DDM也会与您的显示器进行通讯。您 可以在常用的计算机上安装DDM,通过它来切换输入。您也可以在与显示器相连的其他 计算机上安装DDM。

# <span id="page-13-0"></span>应用节能特色

 $\overline{a}$ 

在支持的Dell型号上,"选项"标签提供PowerNap节能选项。 当屏幕保护程序激 活时,显示器的亮度可以自动设为最低或者显示器可以进入睡眠状态,以降低功 耗。

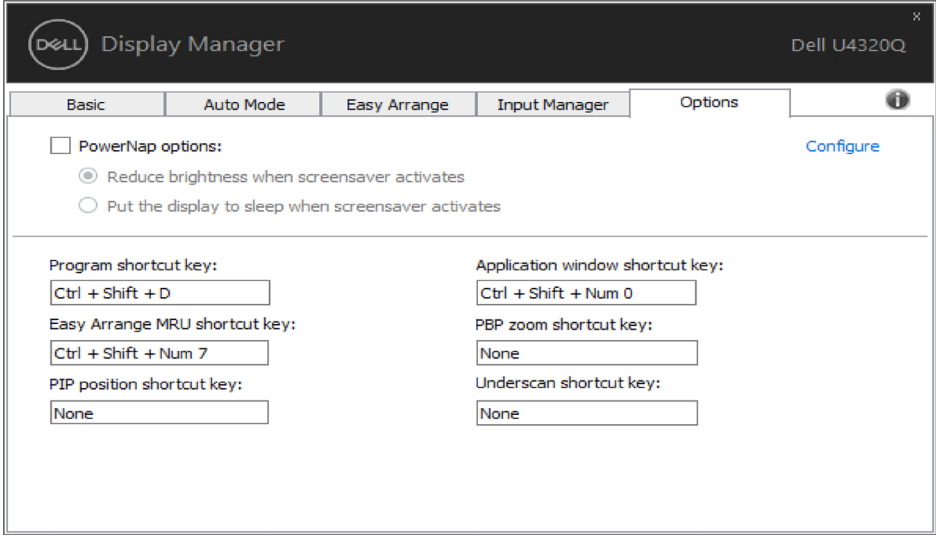

<span id="page-14-0"></span> $\overline{a}$ 

可以用以下操作定义快捷键,也可以定义快速访问快捷键来执行这些操作:

- 程序快捷键:快速打开快速设置对话框。
- Easy arrange MRU 快捷键:快速应用 5 个最近使用的窗口布局。
- PIP 位置快捷键:可快速应用左上,右上,右下或左下窗口位置的 PIP 子位置。
- 应用程序窗口快捷键:在预设模式和位置下启动选项快捷菜单。
- PBP 缩放快捷键:快速应用 PBP 缩放(\*仅适用于 4 窗口 PBP)。
- 欠扫描快捷键: 快速按比例缩小2%, 以覆盖面板边缘的信息丢失问题。

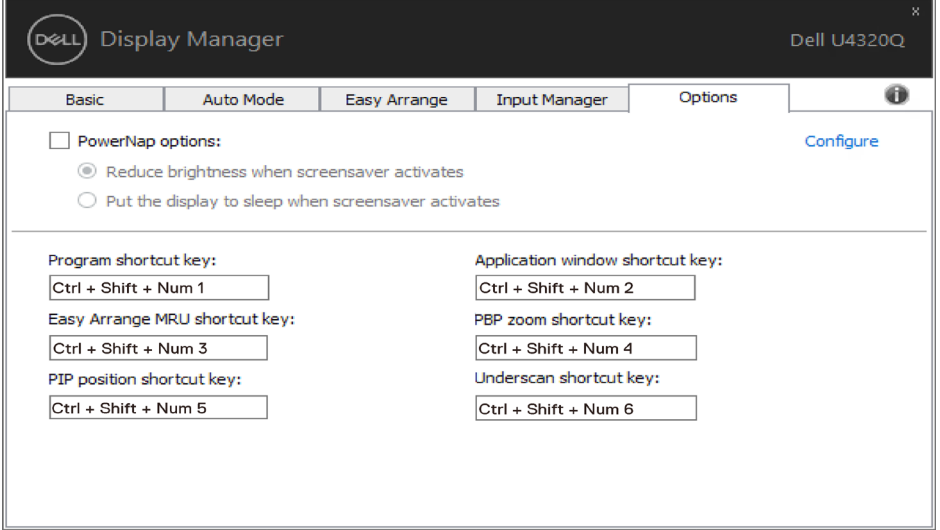

<span id="page-15-0"></span>将计算机重新连接到显示器时,DDM可以帮助您将应用程序窗口恢复到它们的位置。通过 右键单击通知托盘中的DDM图标,可以快速访问此功能。

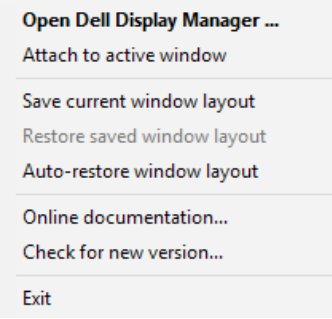

如果选择"Auto-restore window layout(自动恢复窗口布局)", DDM会跟踪并记忆应 用程序窗口的位置。将计算机重新连接到显示器时,DDM可以自动将应用程序窗口置于它 们原来的位置。

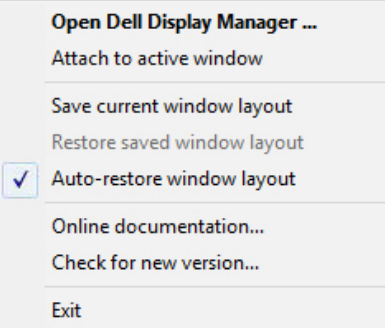

如果在移动应用程序窗口后希望返回一个喜欢的布局,可以先"Save current window layout(保存当前窗口布局)" ,然后 "Restore saved window layout(恢复保存的窗口 布局)"。

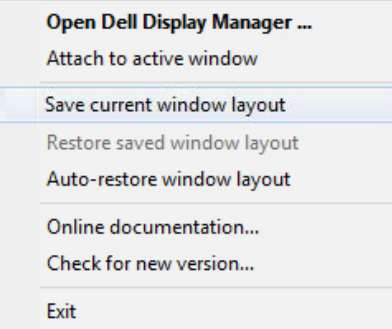

您可以在日常工作中使用不同型号或分辨率的显示器,并且可以对它们应用不同的窗口布 局。DDM可以了解您重新连接的显示器,并相应地恢复应用程序的位置。

如需更换显示器矩阵配置中的一台显示器,可以在更换前保存窗口布局,在安装新显示器后 恢复布局。

注:为了从此功能中受益,应使应用程序保持运行。DDM不会启动应用程序。

### <span id="page-17-0"></span>DDM 图标可附加在您正在操作的活动窗口。单击图标可轻松访问以下功能。

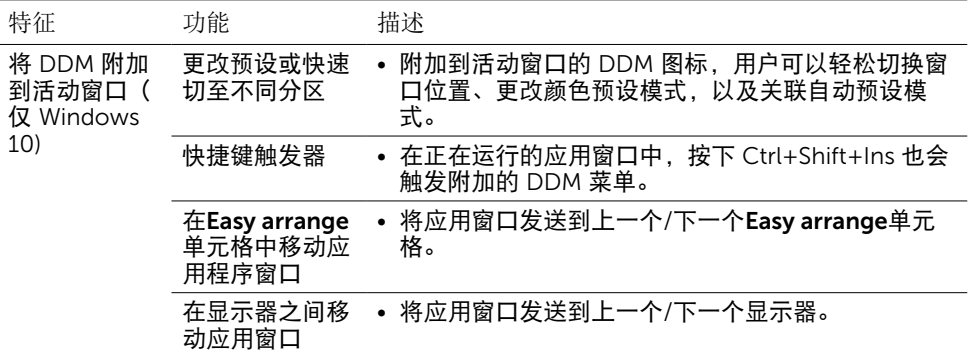

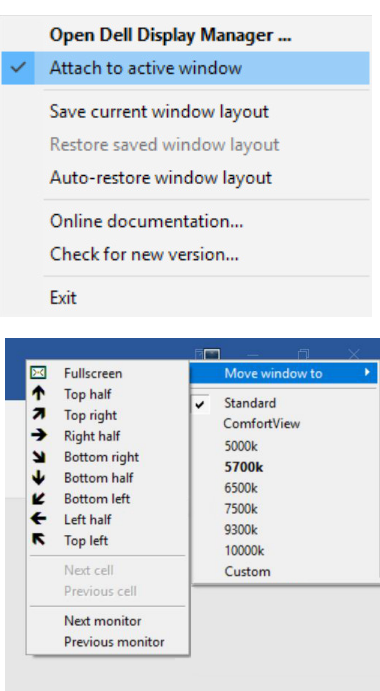

## <span id="page-18-0"></span>故障排除

如果DDM不支持您的显示器,DDM会在通知托盘中显示如下所示的图标。

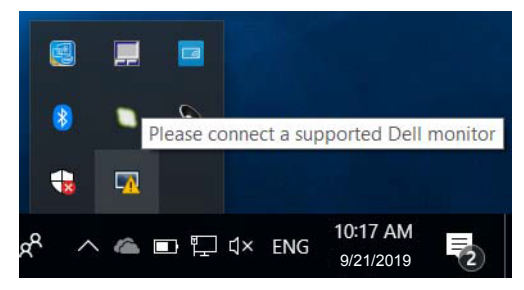

单击图标,DDM会显示更详细的错误消息。

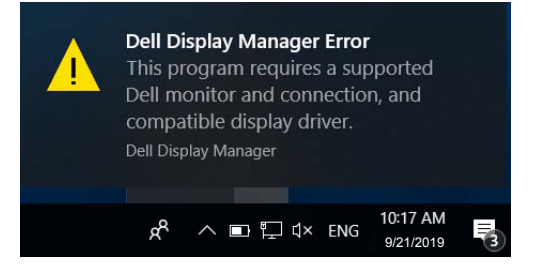

请注意,DDM只支持Dell品牌的显示器。如果您使用的是其他厂商的显示 器,DDM不支持它们。

如果DDM无法检测和/或与所支持的Dell显示器进行通讯,请执行下述操作以排除 故障:

- 1. 确保视频线正确连接到显示器和PC,特别是接头应牢固插入到位。
- 2. 检查显示器OSD,确保DDC/CI已启用。
- 3. 确保已安装源自图形厂商(Intel、AMD、NVidia等)的正确且最新的显示驱 动程序。显示驱动程序是常见的DDM故障原因。
- 4. 移除显示器和图形端口之间的任何扩展坞、线缆延长器或转换器等。有些低 价的延长器、集线器或转换器可能无法正确支持DDC/CI,因而造成DDM故 障。若此类设备的驱动程序有最新版本,请更新驱动程序。
- 5. 重新系统系统。

DDM可能不支持下列显示器:

- 2013年之前的Dell显示器型号以及D系列Dell显示器。有关详细信息,请访 问Dell产品支持网站
- 使用Nvidia G-sync技术的游戏显示器
- 虚拟和无线显示器不支持DDC/CI
- 部分早期型号的DP 1.2显示器,可能需要使用显示器OSD禁用MST/DP 1.2

### 故障排除 | 19

如果您的PC已连接到Internet,当DDM应用程序有新版本时,会显示一条提示消 息。建议您下载并安装最新的DDM应用程序。

此外,您还可以在按住shift键的同时右键单击DDM图标以检查新版本。

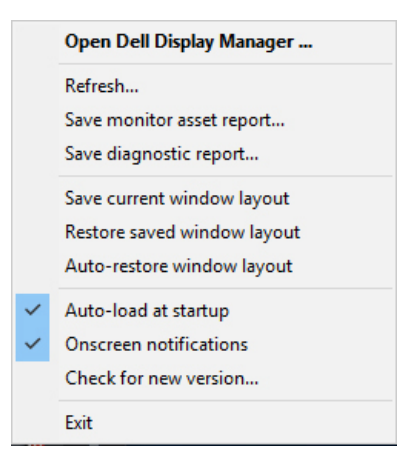